# **Cybersecurity con sistemi GNU/Linux**

Dispensa del corso

Andrea Fazzi

# **Indice**

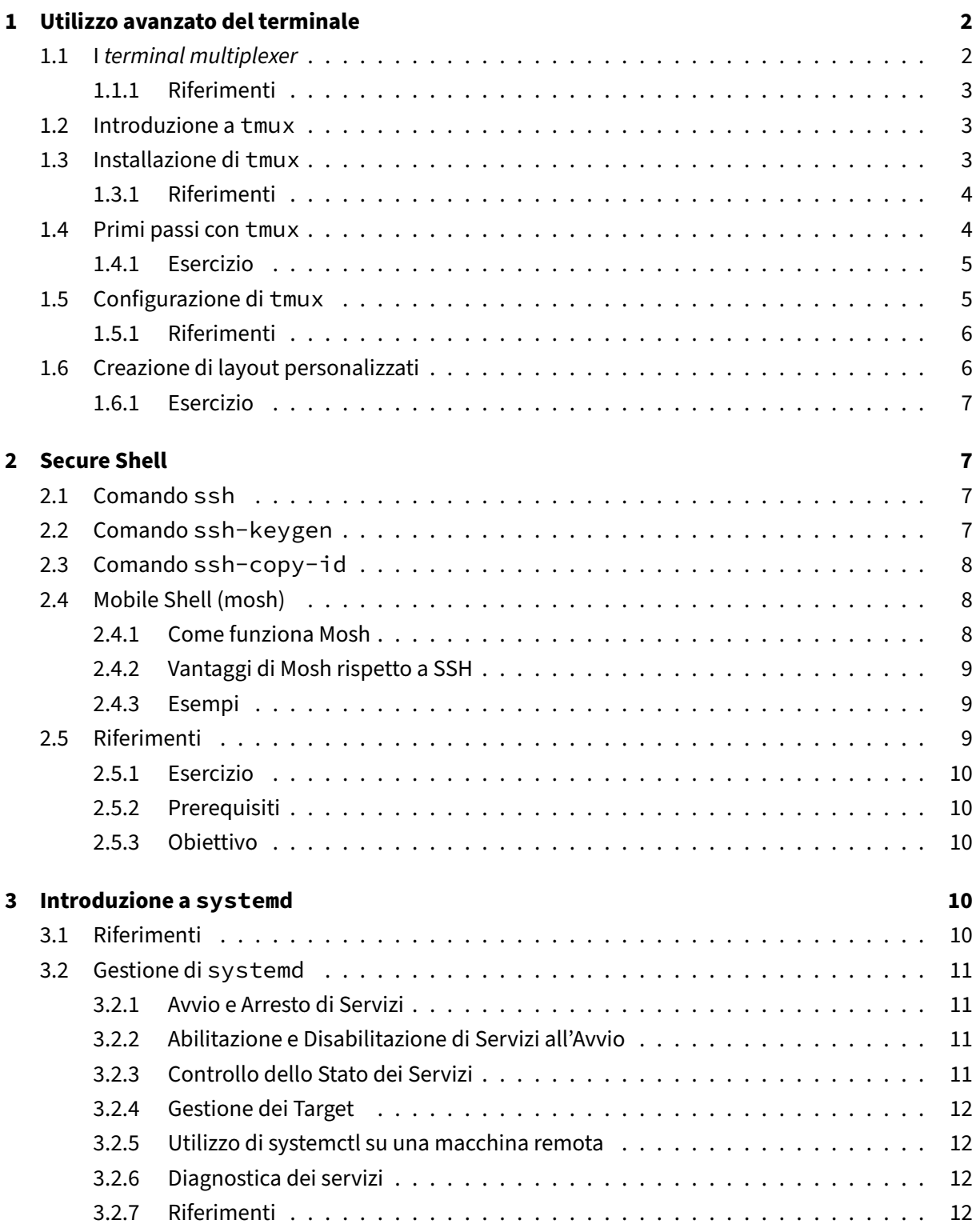

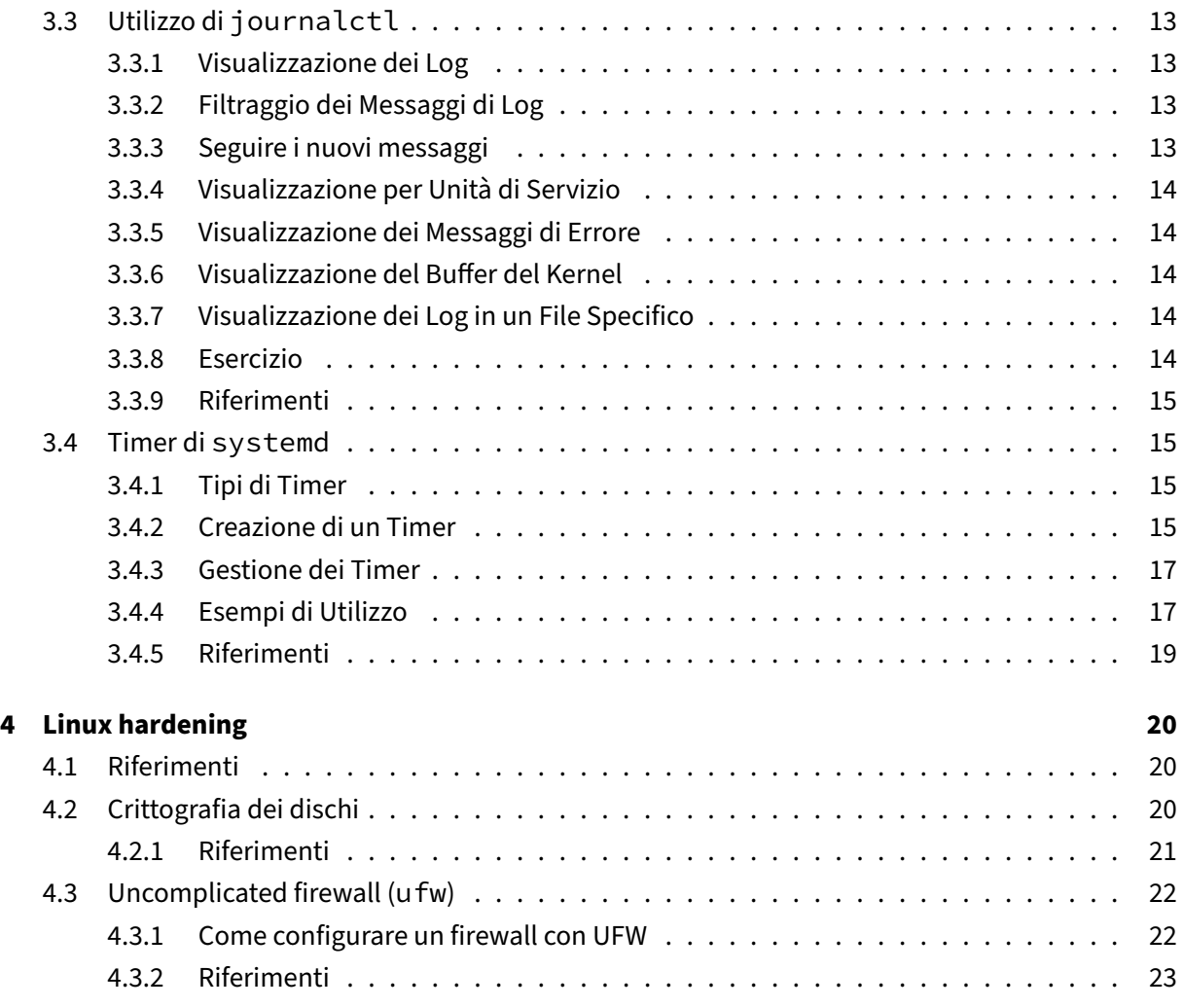

# <span id="page-2-0"></span>**1 Utilizzo avanzato del terminale**

In questa sezione verranno discussi gli utilizzi più avanzati del terminale. In particolare, ci si soffermerà sui cosidetti terminal multiplexer.

# <span id="page-2-1"></span>**1.1 I terminal multiplexer**

I terminal multiplexer in Linux sono strumenti potenti che consentono agli utenti di creare più sessioni di terminale all'interno di una singola finestra del terminale. Questi strumenti sono particolarmente utili per gestire più processi contemporaneamente, mantenendo aperte le sessioni anche dopo la disconnessione, e per organizzare le finestre del terminale in modo efficiente.

Uno dei terminal multiplexer più popolari e ampiamente utilizzati è tmux. tmux permette agli utenti di creare, gestire e navigare tra più sessioni di terminale, facilitando l'organizzazione dei processi e la gestione delle finestre. Con tmux, è possibile dividere la finestra del terminale in più riquadri, ciascuno dei quali può eseguire un processo separato, e passare facilmente da una sessione all'altra.

Un altro esempio di terminal multiplexer è screen, che offre funzionalità simili a tmux ma con una sintassi leggermente diversa. Entrambi gli strumenti sono disponibili per la maggior parte delle distribuzioni Linux e possono essere installati tramite il gestore di pacchetti della distribuzione.

Utilizzare un terminal multiplexer può migliorare notevolmente l'efficienza e la produttività degli sviluppatori e degli amministratori di sistema, consentendo di lavorare con più processi contemporaneamente senza dover aprire molteplici finestre del terminale.

## <span id="page-3-0"></span>**1.1.1 Riferimenti**

1. <https://opensource.com/article/21/5/linux-terminal-multiplexer>

## <span id="page-3-1"></span>**1.2 Introduzione a tmux**

tmux è un potente strumento di gestione delle sessioni di terminale in Linux. Permette agli utenti di creare, gestire e navigare tra più sessioni di terminale all'interno di una singola finestra del terminale. Questa funzionalità è particolarmente utile per l'esecuzione di più programmi con una singola connessione, come quando si effettua una connessione remota a una macchina utilizzando Secure Shell (SSH) [1].

Per iniziare ad utilizzare tmux, basta digitare tmux nel terminale. Questo comando avvia un server tmux, crea una sessione predefinita (numero 0) con una singola finestra e si collega ad essa. Una volta connessi a tmux, è possibile eseguire qualsiasi comando o programma come si farebbe normalmente.

# <span id="page-3-2"></span>**1.3 Installazione di tmux**

tmux è un'applicazione disponibile nel repository di Arch Linux. Per installarla basterà utilizzare il comando pacman.

```
sudo pacman -S tmux
```
Per verificare che l'installazione sia andata a buon fine:

 $t$ mux  $-V$ 

Il comando restituirà la versione installata.

#### <span id="page-4-0"></span>**1.3.1 Riferimenti**

- 1. https://www.redhat.com/sysadmin/introduction-tmux-linux
- 2. https://linuxhandbook.com/tmux/
- 3. https://hamvocke.com/blog/a-quick-and-easy-guide-to-tmux/
- 4. https://linuxize.com/post/getting-started-with-tmux/
- 5. https://linuxconfig.org/introduction-to-terminal-multiplexer-tmux
- 6. https://github.com/tmux/tmux/wiki/Getting-Started
- 7. https://www.howtogeek.com/671422/how-to-use-tmux-on-linux-and-why-its-better-thanscreen/
- 8. https://opensource.com/article/17/2/quick-introduction-tmux
- 9. https://wiki.archlinux.org/title/Tmux
- 10. https://github.com/tmux/tmux/wiki

#### <span id="page-4-1"></span>**1.4 Primi passi con tmux**

Per eseguire tmux si dovrà semplicemente invocare il comando all'interno di una sessione di terminale.

tmux

È possibile staccare la sessione tmux premendo Ctrl+B seguito da D. tmux opera utilizzando una serie di scorciatoie da tastiera (keybindings) attivate premendo la combinazione "prefisso". Di default, il prefisso è Ctrl+B. Dopo di che, premere D per staccare dalla sessione corrente. La sessione continua ad eseguire in background anche dopo la disconnessione, permettendo di riprendere dove si è lasciati quando si è pronti a riconnettersi al server e riattaccarsi alla sessione esistente.

tmux fornisce una serie di scorciatoie da tastiera per eseguire comandi rapidamente all'interno di una sessione tmux. Alcune delle più utili includono:

- Ctrl+B D Stacca dalla sessione corrente.
- Ctrl+B % Suddividi la finestra in due pannelli orizzontalmente.
- Ctrl+B " Suddividi la finestra in due pannelli verticalmente.
- Ctrl+B seguito da una freccia (sinistra, destra, su, giù) Sposta tra i pannelli.
- Ctrl+B X Chiudi il pannello.
- Ctrl+B C Crea una nuova finestra.
- Ctrl+B N o P Sposta alla finestra successiva o precedente.
- Ctrl+B  $0 (1, 2...)$  Sposta a una finestra specifica per numero.
- Ctrl+B : Entra nella riga di comando per digitare comandi. L'auto-completamento tramite tab è disponibile.
- Ctrl+B ? Visualizza tutte le scorciatoie da tastiera. Premere Q per uscire.
- Ctrl+B W Apre un pannello per navigare tra le finestre in più sessioni.

#### <span id="page-5-0"></span>**1.4.1 Esercizio**

Utilizza tmux per suddividere il terminale in due pannelli verticali. Nel pannello di sinistra apri uno script in Python utilizzando l'editor nano. Nel pannello di destra esegui il comando htop. Se htop non è presente nel sistema, procedi con la sua installazione attraverso il package manager pacman.

## <span id="page-5-1"></span>**1.5 Configurazione di tmux**

Il file di configurazione di tmux, noto come tmux.conf, è un file di testo che permette agli utenti di personalizzare l'ambiente di lavoro di tmux secondo le proprie preferenze. Questo file può essere posizionato in due luoghi principali:

- $\cdot$   $\gamma$ . tmux.conf per una configurazione specifica dell'utente corrente.
- /etc/tmux.conf per una configurazione globale, applicabile a tutti gli utenti del sistema.

Se il file ~/.tmux.conf non esiste, può essere creato semplicemente eseguendo il comando touch ~/.tmux.conf nel terminale. Questo creerà un file di configurazione vuoto che può essere modificato per aggiungere le impostazioni desiderate.

La configurazione di tmux può includere una vasta gamma di opzioni, tra cui:

- Cambio del prefisso di comando predefinito.
- Abilitazione della modalità mouse.
- Impostazione di due prefissi.
- Cambio del comportamento predefinito del server.
- Inizio del conteggio dei numeri delle finestre e dei pannelli (Base-Index) a 1.
- Modifica dello sfondo del pannello corrente.
- $\bullet$  ...

Per esempio, per cambiare il prefisso di comando predefinito da Ctrl+B a Ctrl+A, si potrebbe aggiungere la seguente riga al file tmux.conf:

```
set-option -g prefix C-a
```
Dopo aver apportato modifiche al file di configurazione, è necessario ricaricarlo per applicare le nuove impostazioni. Questo può essere fatto eseguendo il comando tmux source-file ~/.tmux.conf dal terminale o utilizzando il comando source-file ~/.tmux.conf dalla modalità di comando di tmux. Per facilitare il processo, è possibile aggiungere un collegamento rapido nel file tmux.conf per ricaricare facilmente la configurazione:

bind r source-file ~/.tmux.conf \; display "Reloaded!"

Questo permette di ricaricare la configurazione premendo il prefisso seguito da r, visualizzando un messaggio di conferma.

#### <span id="page-6-0"></span>**1.5.1 Riferimenti**

- 1. https://hamvocke.com/blog/a-guide-to-customizing-your-tmux-conf/
- 2. https://www.hostinger.com/tutorials/tmux-config
- 3. https://dev.to/iggredible/useful-tmux-configuration-examples-k3g
- 4. https://github.com/gpakosz/.tmux
- 5. https://arcolinux.com/everthing-you-need-to-know-about-tmux-configuration/
- 6. https://thevaluable.dev/tmux-config-mouseless/
- 7. https://github.com/samoshkin/tmux-config
- 8. https://wiki.archlinux.org/title/tmux
- 9. https://medium.com/@bhavik.n/customize-tmux-to-use-it-effectively-28b262c8b692

#### <span id="page-6-1"></span>**1.6 Creazione di layout personalizzati**

Si supponga di voler creare un file di configurazione specifico per un progetto in cui il terminale viene diviso in tre parti: due colonne verticali di cui una a sua volta suddivisa orizzontalmente. In questo caso è possibile utilizzare uno script di configurazione personalizzato per tmux. Questo script può essere salvato in un file separato, ad esempio in ~/. config/tmux/split.conf.

new -s splitted\_session # crea una nuova sessione

```
selectp -t 0 # seleziona il primo pannello
splitw -h # divide il pannello corrente orizzontalmente in due parti
```

```
selectp -t 1 # seleziona il nuovo secondo pannello
splitw -v # divide il pannello corrente verticalmente in due parti
selectp -t 0 # torna al primo pannello
```

```
Una volta creato il file di configurazione, occorrerà "eseguirlo" con
```

```
tmux source-file ~/.config/tmux/split.conf
```
#### <span id="page-7-0"></span>**1.6.1 Esercizio**

Crea un file di configurazione tmux per produrre un layout con due righe di cui la prima suddivisa in due colonne secondo uno schema simile a quello riportato sotto.

-----------  $| \cdot |$  $| \cdot |$   $| \cdot |$ ----------- | | | | -----------

# <span id="page-7-1"></span>**2 Secure Shell**

Il protocollo SSH (Secure Shell) è un protocollo di rete che fornisce una connessione sicura e crittografata tra due sistemi informatici su una rete non sicura. OpenSSH è una delle implementazioni più comuni di SSH, che offre una serie di strumenti per la gestione delle chiavi SSH, l'autenticazione e la sicurezza delle connessioni.

#### <span id="page-7-2"></span>**2.1 Comando ssh**

Il comando ssh è utilizzato per stabilire una connessione sicura con un server remoto. Ad esempio, per connettersi a un server remoto con l'indirizzo IP 192.168.1.100 come utente utente, il comando è:

```
ssh utente@192.168.1.100
```
Questo comando avvia una sessione SSH con il server specificato, richiedendo l'autenticazione dell'utente.

#### <span id="page-7-3"></span>**2.2 Comando ssh-keygen**

ssh-keygen è uno strumento per generare una coppia di chiavi pubbliche/private per l'autenticazione SSH. Per generare una nuova chiave SSH, si può eseguire il comando ssh-keygen come nell'esempio sotto

```
ssh-keygen -t rsa
```
Agendo sulle opzioni del comando, si può specificare un percorso per salvare la chiave impostare una passphrase per la chiave privata per una maggioreq sicurezza.

```
ssh-keygen -t rsa -b 2048 -f ~/.ssh/mykey
```
Questo comando genera una chiave RSA di 2048 bit e la salva nel file ~/.ssh/mykey. La chiave pubblica corrispondente sarà salvata in  $\sim$  / . ssh/mykey.pub.

# <span id="page-8-0"></span>**2.3 Comando ssh-copy-id**

ssh-copy-id è uno strumento che copia la chiave pubblica SSH di un utente in un server remoto, consentendo l'accesso senza password. Per copiare la chiave pubblica mykey.pub dell'utente corrente al server 192.168.1.100, il comando è:

ssh-copy-id  $-i \sim / .$ ssh/mykey.pub utente@192.168.1.100

Questo comando copia la chiave pubblica nel file ~/.ssh/authorized keys dell'utente remoto, consentendo l'accesso senza password. Dopo aver copiato la chiave, è possibile testare l'accesso senza password con:

```
ssh -i ~/.ssh/mykey utente@192.168.1.100
```
I nomi di default per le chiavi pubbliche e private sono rispettivamente id\_rsa.pub e id\_rsa. Utilizzando queste chiavi, l'accesso al server senza password si semplifica. Basterà infatti eseguire

ssh utente@192.168.1.100

#### <span id="page-8-1"></span>**2.4 Mobile Shell (mosh)**

Mosh, acronimo di Mobile Shell, è un'applicazione di terminale remoto che risolve i problemi di connettività tipici di SSH, specialmente su reti mobili o instabili. A differenza di SSH, che utilizza TCP e richiede una connessione stabile, Mosh utilizza UDP, che è un protocollo senza connessione, permettendo una connessione più stabile e reattiva anche in presenza di interruzioni temporanee della connessione. Mosh mantiene una connessione attiva attraverso cambiamenti di indirizzo IP e sospensioni del dispositivo, rendendolo ideale per l'uso su dispositivi mobili.

#### <span id="page-8-2"></span>**2.4.1 Come funziona Mosh**

Mosh inizia stabilendo una connessione SSH per l'autenticazione, utilizzando le stesse credenziali di SSH (ad esempio, password o chiavi pubbliche). Successivamente, avvia un server Mosh sul dispositivo remoto e stabilisce una connessione UDP per la comunicazione. Questo approccio consente a Mosh di gestire meglio la perdita di pacchetti e di mantenere una connessione attiva anche in presenza di interruzioni temporanee della rete.

#### <span id="page-9-0"></span>**2.4.2 Vantaggi di Mosh rispetto a SSH**

- **Robustezza e Responsività**: Mosh è più robusto e reattivo rispetto a SSH, soprattutto su connessioni Wi-Fi, cellulari e lunghe distanze. Questo è dovuto al suo protocollo basato su UDP che gestisce meglio la perdita di pacchetti e imposta il tasso di fotogrammi in base alle condizioni della rete.
- **Eco Locale Intelligente**: Mosh fornisce un eco locale speculativo delle pressioni dei tasti, permettendo all'utente di vedere le proprie pressioni dei tasti quasi istantaneamente, senza attendere il round trip di rete. Questo migliora l'esperienza utente, specialmente su connessioni ad alta latenza.
- **Supporto per Roaming**: Mosh supporta il roaming, permettendo all'utente di cambiare la propria posizione fisica senza interrompere la sessione. Questo è particolarmente utile per gli utenti mobili che si spostano tra diversi luoghi.

#### <span id="page-9-1"></span>**2.4.3 Esempi**

Per connettersi a un server remoto utilizzando Mosh, il comando è simile a quello di SSH, ma utilizzando mosh al posto di ssh. Ad esempio:

mosh utente@host

E' possibile utilizzare mosh e tmux insieme. Ad esempio, con la seguente linea di comando è possibile connettersi al server remoto ed eseguire tmux.

mosh utente@host -- tmux

#### <span id="page-9-2"></span>**2.5 Riferimenti**

- [1] https://www.ssh.com/academy/ssh/copy-id
- [2] https://www.techtarget.com/searchsecurity/tutorial/Use-ssh-keygen-to-create-SSH-keypairs-and-more
- [3] https://alexhost.com/faq/using-ssh-copy-id-ssh-keygen-commands-in-linux/
- [4] https://www.ssh.com/academy/ssh/keygen
- [5] https://www.digitalocean.com/community/tutorials/ssh-essentials-working-with-sshservers-clients-and-keys
- [6] https://docs.oracle.com/en/operating-systems/oracle-linux/openssh/openssh-WorkingwithSSHKeyPairs.html
- [7] https://www.redhat.com/sysadmin/configure-ssh-keygen
- [8] https://www.digitalocean.com/community/tutorials/how-to-configure-ssh-key-basedauthentication-on-a-linux-server
- [9] https://www.thegeekstuff.com/2008/11/3-steps-to-perform-ssh-login-without-passwordusing-ssh-keygen-ssh-copy-id/
- [10] https://mosh.org/

#### <span id="page-10-0"></span>**2.5.1 Esercizio**

#### <span id="page-10-1"></span>**2.5.2 Prerequisiti**

Installa un server OpenSSH e assicurati di poter effettuare l'accesso. Crea un file layout.conf che funga da configurazione per una sessione tmux. La configurazione deve prevedere una qualche suddivisione della finestra. L'accesso via ssh dev'essere senza password.

#### <span id="page-10-2"></span>**2.5.3 Obiettivo**

Effettuando un ssh da locale verso locale, una volta effettuato l'acccesso, la sessione tmux dev'essere automaticamente avviata.

# <span id="page-10-3"></span>**3 Introduzione a systemd**

Systemd è un sistema di inizializzazione e gestione dei servizi per Linux, che sostituisce il tradizionale SysVinit. È progettato per essere il punto di partenza per il sistema operativo, gestendo l'avvio dei servizi, la gestione delle sessioni utente, la configurazione di rete e molto altro. In Arch Linux, systemd è l'impostazione predefinita e viene utilizzato per gestire l'avvio del sistema e i servizi.

Systemd utilizza i "target" per raggruppare le unità insieme tramite dipendenze e come punti di sincronizzazione standardizzati. Questi servono uno scopo simile ai runlevel di SysVinit ma agiscono leggermente diversamente. Ogni target è nominato invece di essere numerato e serve uno scopo specifico con la possibilità di avere più attivi allo stesso tempo.

# <span id="page-10-4"></span>**3.1 Riferimenti**

- [1] https://wiki.archlinux.org/title/systemd
- [2] https://bbs.archlinux.org/viewtopic.php?id=214188
- [3] https://www.reddit.com/r/archlinux/comments/4lzxs3/why\_did\_archlinux\_embrace\_systemd/
- [4] https://stackoverflow.com/questions/10297969/systemd-on-arch-linux
- [5] https://wiki.archlinux.org/title/Systemd/User
- [6] https://superuser.com/questions/1025091/start-a-systemd-user-service-at-boot
- [7] https://halestrom.net/darksleep/blog/005\_distrohop\_p1/
- [8] https://www.youtube.com/watch?v=M51mbTRyL6U

## <span id="page-11-0"></span>**3.2 Gestione di systemd**

systemctl è il comando principale utilizzato per esaminare e controllare lo stato di systemd in un sistema Arch Linux. Questo strumento è fondamentale per la gestione dei servizi e delle unità del sistema. Ecco alcuni esempi di utilizzo di systemctl:

#### <span id="page-11-1"></span>**3.2.1 Avvio e Arresto di Servizi**

Per avviare un servizio, ad esempio sshd, si utilizza:

sudo systemctl start sshd

Per fermare lo stesso servizio:

sudo systemctl stop sshd

#### <span id="page-11-2"></span>**3.2.2 Abilitazione e Disabilitazione di Servizi all'Avvio**

Per abilitare un servizio all'avvio del sistema:

sudo systemctl enable sshd

Per disabilitare l'avvio automatico del servizio:

sudo systemctl disable sshd

#### <span id="page-11-3"></span>**3.2.3 Controllo dello Stato dei Servizi**

Per controllare lo stato corrente di un servizio:

systemctl status sshd

#### <span id="page-12-0"></span>**3.2.4 Gestione dei Target**

I target in systemd rappresentano stati di sistema o configurazioni specifiche. Per vedere il target corrente:

```
systemctl get-default
```
Per cambiare il target di default al prossimo avvio:

```
sudo systemctl set-default multi-user.target
```
#### <span id="page-12-1"></span>**3.2.5 Utilizzo di systemctl su una macchina remota**

È possibile utilizzare systemctl per controllare un'istanza di systemd su una macchina remota tramite SSH:

```
systemctl -H user@host status sshd
```
#### <span id="page-12-2"></span>**3.2.6 Diagnostica dei servizi**

Per visualizzare i servizi che hanno manifestato problemi alla partenza:

```
systemctl --state=failed
```
#### <span id="page-12-3"></span>**3.2.7 Riferimenti**

- [1] https://wiki.archlinux.org/title/systemd
- [2] https://man.archlinux.org/man/systemctl.1.en
- [3] https://wiki.archlinux.org/title/Systemd/User
- [4] https://bbs.archlinux.org/viewtopic.php?id=260255
- [5] https://gist.github.com/bugyt/c149de4ba5b1ea79a077
- [6] https://superuser.com/questions/1025091/start-a-systemd-user-service-at-boot
- [7] https://wiki.archlinux.org/title/systemd/Timers
- [8] https://www.reddit.com/r/linux4noobs/comments/18fklyi/using\_systemd\_to\_automatically\_run\_commands
- [9] https://stackoverflow.com/questions/10297969/systemd-on-arch-linux
- [10] https://man.archlinux.org/man/systemd.unit.5.en

# <span id="page-13-0"></span>**3.3 Utilizzo di journalctl**

journalctl è uno strumento potente per la gestione dei log in sistemi che utilizzano systemd, come Arch Linux. Questo strumento consente di visualizzare, filtrare e analizzare i messaggi di log generati dal sistema e dai servizi. Ecco alcuni esempi notevoli di utilizzo di journalctl:

#### <span id="page-13-1"></span>**3.3.1 Visualizzazione dei Log**

Per visualizzare tutti i messaggi di log:

journalctl

#### <span id="page-13-2"></span>**3.3.2 Filtraggio dei Messaggi di Log**

• Per visualizzare tutti i messaggi che corrispondono a un pattern specifico:

journalctl --grep=PATTERN

• Per visualizzare tutti i messaggi dal boot corrente:

```
journalctl -b
```
• Per visualizzare i messaggi dal boot precedente:

```
journalctl -b -1
```
• Per visualizzare i messaggi da una data specifica:

journalctl --since="2022-01-01"

• Per visualizzare i messaggi degli ultimi 20 minuti:

journalctl --since "20 min ago"

#### <span id="page-13-3"></span>**3.3.3 Seguire i nuovi messaggi**

Per seguire i nuovi messaggi di log in tempo reale:

journalctl -f

#### <span id="page-14-0"></span>**3.3.4 Visualizzazione per Unità di Servizio**

• Per visualizzare tutti i messaggi per un servizio specifico, ad esempio httpd:

journalctl -u httpd.service

• Per visualizzare i messaggi di log per un'unità utente specifica, ad esempio dbus:

```
journalctl --user -u dbus
```
#### <span id="page-14-1"></span>**3.3.5 Visualizzazione dei Messaggi di Errore**

Per visualizzare solo i messaggi di errore, critico e allarme:

```
journalctl -p err..alert
```
#### <span id="page-14-2"></span>**3.3.6 Visualizzazione del Buffer del Kernel**

Per visualizzare i messaggi del buffer del kernel:

journalctl -k

#### <span id="page-14-3"></span>**3.3.7 Visualizzazione dei Log in un File Specifico**

Se il directory dei log contiene una grande quantità di dati di log, journalctl può richiedere diversi minuti per filtrare l'output. Può essere significativamente velocizzato utilizzando l'opzione --file per forzare journalctl a cercare solo nel journal più recente:

journalctl --file /var/log/journal/\*/system.journal -f

#### <span id="page-14-4"></span>**3.3.8 Esercizio**

Utilizzando il terminal multiplexer tmux suddividi il terminale in due pannelli. Nel pannello di sinistra esegui journalctl in modo da visualizzare i log del servizio sshd. Nel pannello di destra connettiti al server ssh in esecuzione sulla tua macchina. Qualora il servizio non fosse in esecuzione, fallo partire utilizzando systemctl. Salva una porzione dei log in un file di testo come prova di aver svolto l'esercizio.

#### <span id="page-15-0"></span>**3.3.9 Riferimenti**

- [1] https://wiki.archlinux.org/title/Systemd/Journal
- [2] https://man.archlinux.org/man/journalctl.1.en
- [3] https://www.debugpoint.com/systemd-journalctl/
- [4] https://serverfault.com/questions/721963/how-do-you-use-systemds-journalctl-patterns
- [5] https://www.loggly.com/ultimate-guide/using-journalctl/
- [6] https://bbs.archlinux.org/viewtopic.php?id=208480
- [7] https://unix.stackexchange.com/questions/199988/how-to-inspect-systemd-journal-filesdirectly
- [8] https://kb.adamsdesk.com/operating\_system/arch\_linux\_quick\_reference\_commands/
- [9] https://www.reddit.com/r/archlinux/comments/lskkdt/always\_check\_your\_journalctl\_when\_weird\_problem
- [10] https://wiki.archlinux.org/title/systemd

#### <span id="page-15-1"></span>**3.4 Timer di systemd**

systemd/Timers in Arch Linux sono unità di sistema che permettono di pianificare l'esecuzione di servizi o eventi in base a specifici intervalli di tempo o eventi di sistema. Questi timer possono essere utilizzati come alternativa a cron per la pianificazione di attività. I timer di systemd supportano eventi di tempo calendario e monotonici, e possono essere eseguiti in modo asincrono.

#### <span id="page-15-2"></span>**3.4.1 Tipi di Timer**

- **Timer Realtime (o Wallclock Timers)**: Attivano un evento in base a un calendario, similmente a come funzionano i cronjobs. Utilizzano l'opzione OnCalendar= per definire l'evento.
- **Timer Monotonici**: Attivano dopo un intervallo di tempo relativo a un punto di partenza variabile. Si fermano se il computer viene sospeso temporaneamente o spento. Esempi comuni includono OnBootSec e OnUnitActiveSec [1].

#### <span id="page-15-3"></span>**3.4.2 Creazione di un Timer**

Per creare un timer, è necessario creare un file di unità con estensione .timer che descriva quando e come il timer deve attivare un'unità di servizio corrispondente. Ad esempio, per creare un timer che esegue un servizio ogni giorno alle 12:00, il file del timer potrebbe essere simile a questo:

#### **[Unit]**

Description=Esegui il mio servizio giornaliero

#### **[Timer]** OnCalendar=daily Persistent=**true**

**[Install]** WantedBy=timers.target

E il file del servizio corrispondente potrebbe essere:

```
[Unit]
Description=Il mio servizio giornaliero
```
# **[Service]** ExecStart=/path/to/my-service

La sintassi OnCalendar in systemd è utilizzata per specificare quando un timer deve essere attivato, offrendo una maggiore flessibilità rispetto al formato cron tradizionale. La sintassiOnCalendarsegue il formato DOW YYYY-MM-DD HH:MM:SS, dove DOW è il giorno della settimana (opzionale), e gli altri campi possono utilizzare un asterisco (\*) per corrispondere a qualsiasi valore per quella posizione. Se l'ora non è specificata, viene assunta come 00:00:00. Se la data non è specificata ma l'ora è, il prossimo match potrebbe essere oggi o domani, a seconda dell'ora corrente [5].

Ecco alcuni esempi di come utilizzare OnCalendar:

• Per eseguire un evento ogni giorno alle 10:00, puoi usare:

#### OnCalendar=\*-\*-\* 10:00:00

• Per eseguire un evento ogni anno il 15 ottobre alle 17:48:00, puoi usare:

OnCalendar=\*-10-15 17:48:00

• Per eseguire un evento ogni anno il 1 gennaio alle 00:00:00, puoi usare:

OnCalendar=\*-01-01 00:00:00

• Puoi anche combinare questi campi per specificare eventi più precisi. Ad esempio, per eseguire un evento ogni mercoledì alle 17:48:00, puoi usare:

OnCalendar=Wed \*-\*-\* 17:48:00

Questo può anche essere scritto come: ini OnCalendar=3Wed, 17:48

Sì, OnCalendar in systemd ammette alias come "daily" per specificare intervalli di tempo più comuni. Questo alias può essere utilizzato per semplificare la pianificazione di eventi ricorrenti. Ad esempio, per eseguire un evento ogni giorno, puoi semplicemente utilizzare:

#### OnCalendar=daily

Questo è equivalente a specificare l'evento per ogni giorno alle 00:00:00. Altri alias comuni includono "weekly", "monthly", "yearly", e specifici giorni della settimana come "Mon", "Tue", "Wed", ecc.

Per esempio, per eseguire un evento ogni lunedì alle 10:00, potresti usare:

OnCalendar=Mon 10:00:00

O per eseguire un evento ogni settimana, potresti usare:

#### OnCalendar=weekly

Questi alias rendono più semplice e leggibile la configurazione dei timer in systemd, specialmente per intervalli di tempo ricorrenti comuni [4].

systemd offre strumenti come systemd-analyze calendar per validare e esaminare gli eventi del calendario utilizzati in un'espressione. Questo strumento analizza un'espressione di evento del calendario e fornisce la forma normalizzata e altre informazioni, come la data e l'ora del prossimo "elapso" (cioè, corrispondenza) e la quantità approssimativa di tempo prima che raggiunga il tempo di attivazione [5].

#### <span id="page-17-0"></span>**3.4.3 Gestione dei Timer**

Per abilitare e avviare un timer, utilizza i comandi systemctl enable e systemctl start, ricordando di aggiungere il suffisso. timer al nome dell'unità. Per visualizzare tutti i timer attivi, esegui:

systemctl list-timers

Per elencare tutti i timer (inclusi quelli inattivi), usa:

```
systemctl list-timers --all
```
Se un timer si sincronizza, potrebbe essere utile eliminare il suo filestamp-\*in/var/lib/systemd/timers (o ~/.local/share/systemd/ nel caso dei timer utente). Questi file di lunghezza zero contrassegnano l'ultima volta in cui ogni timer è stato eseguito. Se vengono eliminati, verranno ricostruiti al prossimo avvio del loro timer [1].

#### <span id="page-17-1"></span>**3.4.4 Esempi di Utilizzo**

Per impostare un timer che effettui il backup della cartella home ogni mattina alle 10:00, e che si assicuri che il backup venga effettuato anche se il PC è spento, segui questi passaggi. Questo esempio utilizza un timer e un servizio di systemd per eseguire il backup.

**3.4.4.1 Creazione del Servizio** Prima di tutto, crea un file di servizio che eseguirà il backup. Puoi chiamarlo home-backup.service e metterlo in /etc/systemd/system/ per un backup a livello di sistema, o in ~/.config/systemd/user/ per un backup a livello utente.

```
[Unit]
Description=Backup della cartella home
```
**[Service]** Type=oneshot ExecStart=/path/to/your/backup-script.sh

Assicurati che lo script di backup (/path/to/your/backup-script.sh) sia eseguibile e che contenga i comandi necessari per il backup.

**3.4.4.2 Creazione del Timer** Successivamente, crea un file di timer che attiverà il servizio sopra ogni mattina alle 10:00. Anche questo file va in /etc/systemd/system/ per un backup a livello di sistema, o in ~/.config/systemd/user/ per un backup a livello utente. Chiamalo homebackup.timer.

**[Unit]** Description=Timer per il backup della cartella home

```
[Timer]
OnCalendar=*-*-* 10:00:00
Persistent=true
```
**[Install]** WantedBy=timers.target

L'opzione Persistent=true assicura che il timer si attivi non appena il sistema è avviato, anche se il tempo previsto per l'esecuzione è passato.

#### **3.4.4.3 Abilitazione e Avvio del Timer** Per abilitare il timer, esegui:

sudo systemctl enable home-backup.timer

E per avviare il timer immediatamente, senza doverlo abilitare:

sudo systemctl start home-backup.timer

Se stai creando un timer a livello utente, sostituisci sudo con  $-$ user nei comandi sopra.

**3.4.4.4 Verifica** Per verificare che il timer sia attivo e pianificato correttamente, puoi usare:

systemctl list-timers

Questo mostrerà tutti i timer attivi, inclusi quelli pianificati per il futuro.

#### **3.4.4.5 Considerazioni**

- Assicurati che lo script di backup sia configurato correttamente e che abbia i permessi necessari per eseguire il backup.
- Se il tuo sistema è spento quando il timer dovrebbe attivarsi, il timer si attiverà al prossimo avvio del sistema, grazie all'opzione Persistent=true.
- Ricorda che i timer a livello utente richiedono che l'utente sia loggato per funzionare, a meno che non sia configurato per "linger" con loginctl enable-linger \$USER.

Questo metodo ti permette di pianificare il backup della cartella home ogni mattina alle 10:00, garantendo che il backup venga effettuato anche se il PC è spento al momento previsto per il backup [1].

#### <span id="page-19-0"></span>**3.4.5 Riferimenti**

- [1] https://wiki.archlinux.org/title/Systemd/Timers
- [2] https://linuxconfig.org/how-to-schedule-tasks-with-systemd-timers-in-linux
- [3] https://www.airplane.dev/blog/systemd-timer-how-to-schedule-tasks-with-systemd
- [4] https://man.archlinux.org/man/systemd.timer.5
- [5] https://opensource.com/article/20/7/systemd-timers
- [6] https://wiki.archlinux.org/title/Systemd
- [7] https://lloydrochester.com/post/unix/systemd-timer-example/
- [8] https://unix.stackexchange.com/questions/704109/configure-systemd-timer-to-run-everyhour-after-first-run
- [9] https://linuxman.co/linux-desktop/easily-automate-maintenance-in-arch-linux-with-thepower-of-systemd-timers/
- [10] https://www.fosslinux.com/48317/scheduling-tasks-systemd-timers-linux.htm
- [11] https://www.binaryte.com/blog/systemd-timers-tutorial-for-scheduling-tasks
- [12] https://www.learnlinux.tv/automate-your-tasks-with-systemd-timers-a-step-by-step-guide/
- [13] https://blog.devgenius.io/devops-in-linux-systemd-timer-4e95f57b6d71
- [14] https://dashdash.io/5/systemd.timer
- [15] https://techviewleo.com/configuring-cron-jobs-in-linux-using-systemd-timers/

# <span id="page-20-0"></span>**4 Linux hardening**

Il "Linux Hardening" è un processo fondamentale per migliorare la sicurezza dei sistemi Linux, riducendo la superficie di attacco e limitando i danni che possono essere causati da attacchi informatici. Questo processo coinvolge l'ottimizzazione della configurazione del sistema per operazioni sicure e la protezione dei dati, seguendo tre regole principali: rimuovere funzionalità non necessarie, applicare patch e aggiornamenti tempestivamente e mantenere impostazioni di configurazione sicure [2].

Linux Hardening è essenziale perché i sistemi Linux, specialmente quelli preinstallati, spesso vengono forniti con configurazioni predefinite che potrebbero non essere ottimizzate per la sicurezza. Questo include credenziali predefinite, configurazioni non ottimizzate e software non aggiornato, che rappresentano potenziali punti di ingresso per gli attaccanti [3].

Il processo di hardening richiede un'attenta considerazione delle componenti del sistema, comprese le impostazioni di sicurezza specifiche per ciascuna, e l'implementazione di misure proattive per prevenire attività malevole. Questo può includere l'uso di benchmark dell'industria, come quelli forniti dal Center for Internet Security (CIS) e dal Security Technical Implementation Guide (STIG), per guidare le configurazioni sicure [1][2].

# <span id="page-20-1"></span>**4.1 Riferimenti**

- [1] https://github.com/trimstray/the-practical-linux-hardening-guide#:~:text=Simply%20speaking%2C%20harde
- [2] https://www.netwrix.com/linux\_hardening\_security\_best\_practices.html
- [3] https://cleverism.com/linux-hardening-how-its-done/
- [4] https://ubuntu.com/blog/what-is-system-hardening-definition-and-best-practices
- [5] https://mattiazignale.medium.com/introduction-to-linux-security-hardening-635af8e6e885
- [6] https://intezer.com/blog/cloud-security/top-10-linux-server-hardening-and-security-bestpractices/
- [7] https://dev.to/terceranexus6/introduction-to-linux-hardening-5aj1
- [8] https://tuxcare.com/blog/linux-system-hardening-top-10-security-tips/
- [9] https://www.pluralsight.com/blog/it-ops/linux-hardening-secure-server-checklist
- [10] https://documentation.sas.com/doc/en/bimtag/9.4/p0xodkl4216thhn1g935xtu06bl2.htm

# <span id="page-20-2"></span>**4.2 Crittografia dei dischi**

Il comando cryptsetup è uno strumento utilizzato per gestire la crittografia dei dischi in Linux. Si utilizza principalmente per la creazione, la gestione e l'accesso a volumi crittografati, come quelli creati con LUKS (Linux Unified Key Setup). Questo strumento è fondamentale per l'implementazione della crittografia a livello di disco, consentendo agli utenti di proteggere i dati sensibili memorizzati sui loro dispositivi di archiviazione.

Ecco alcuni esempi di utilizzo del comando cryptsetup:

- 1. **Creazione di un volume crittografato LUKS**: bash sudo cryptsetup luksFormat /dev/sdX Questo comando inizializza un volume crittografato LUKS sul dispositivo specificato (/dev/sdX). Dopo l'esecuzione, verrà richiesta una passphrase che sarà necessaria per accedere al volume crittografato.
- 2. **Apertura di un volume crittografato LUKS**: bash sudo cryptsetup luksOpen /dev/sdX my\_encrypted\_volume Questo comando apre il volume crittografato LUKS e lo rende accessibile tramite un nome di dispositivo mappato, in questo caso my\_encrypted\_volume. Dopo l'apertura, verrà richiesta la passphrase precedentemente impostata.
- 3. **Chiusura di un volume crittografato LUKS**: bash sudo cryptsetup luksClose my\_encrypted\_volume Questo comando chiude il volume crittografato LUKS, rendendolo non più accessibile.
- 4. **Decrittografia di un disco crittografato LUKS**:

sudo cryptsetup luksOpen /dev/sdX tmpData sudo mount /dev/mapper/tmpData /mnt

Questo esempio mostra come decrittografare un disco crittografato LUKS e montarlo in un punto di montaggio specificato (/mnt). Dopo aver terminato l'uso del disco, è possibile smontarlo e chiudere il volume crittografato con i seguenti comandi:

sudo umount /mnt sudo cryptsetup luksClose tmpData

Il comando cryptsetup è uno strumento potente e versatile che offre una vasta gamma di opzioni per la gestione della crittografia dei dischi in Linux. È particolarmente utile per chi desidera proteggere i dati sensibili memorizzati sui propri dispositivi di archiviazione, garantendo che siano accessibili solo a chi conosce la passphrase corretta.

#### <span id="page-21-0"></span>**4.2.1 Riferimenti**

- [1] https://stackoverflow.com/questions/22617725/cryptsetup-offline-attack-with-list-of-knownkeys-possible
- [2] https://askubuntu.com/questions/316486/problems-with-cryptsetup-during-update
- [3] https://www.reddit.com/r/pop\_os/comments/n7qsqb/how\_to\_fix\_cryptsetup\_waiting\_for\_encrypted/
- [4] https://unix.stackexchange.com/questions/399620/how-to-decrypt-a-hard-drive-with-luksencryption
- [5] https://oldforum.puppylinux.com/viewtopic.php?t=117274
- [6] https://forum.openwrt.org/t/cryptsetup-block-info-problem/70161
- [7] https://superuser.com/questions/431820/how-to-change-pass-phrase-of-full-diskencryption
- [8] https://xo.tc/full-disk-encryption-on-linux.html
- [9] https://wiki.archlinux.org/title/Dm-crypt/Device\_encryption

#### <span id="page-22-0"></span>**4.3 Uncomplicated firewall (ufw)**

UFW (Uncomplicated Firewall) è uno strumento di configurazione del firewall che funziona sopra iptables. Fornisce un'interfaccia semplificata per configurare casi d'uso comuni del firewall tramite la riga di comando. UFW è progettato per rendere la configurazione del firewall più semplice e intuitiva, rendendolo adatto anche per utenti meno esperti.

#### <span id="page-22-1"></span>**4.3.1 Come configurare un firewall con UFW**

#### 1. **Installazione di UFW**:

- Su Arch Linux, UFW può essere installato con il comando: sudo pacman -S ufw
- Dopo l'installazione, è necessario avviare e abilitare il servizio UFW: bash sudo systemctl start ufw sudo systemctl enable ufw Questo passaggio è particolarmente importante su Arch Linux, dove UFW non viene avviato automaticamente [2].

#### 2. **Abilitazione di UFW**:

- Per abilitare UFW e applicare le regole del firewall, esegui: sudo ufw enable
- Se stai connettendoti tramite SSH, assicurati di consentire l'accesso alla porta SSH (di solito la porta 22) per evitare di bloccarti fuori dal server [4].

#### 3. **Configurazione delle regole di default**:

• UFW blocca tutte le connessioni in entrata e consente tutte le connessioni in uscita di default. Puoi modificare queste regole di default con:

sudo ufw default deny incoming sudo ufw default allow outgoing • Questo significa che chiunque tenti di raggiungere il tuo server non sarà in grado di connettersi, mentre qualsiasi applicazione all'interno del server sarà in grado di connettersi esternamente [4].

#### 4. **Aggiunta di regole specifiche**:

- Puoi consentire o bloccare servizi specifici per porta, interfaccia di rete e indirizzo IP sorgente. Ad esempio, per consentire l'accesso SSH (porta 22) da qualsiasi luogo, usa: sudo ufw allow 22
- Per bloccare l'accesso a una porta specifica, ad esempio la porta 80, usa: sudo ufw deny 80

#### 5. **Verifica dello stato di UFW**:

• Per vedere quali regole sono attualmente bloccate o consentite, puoi usare il parametro verbose con ufw status:

sudo ufw status verbose

#### 6. **Disabilitazione di UFW**:

- Se per qualche motivo devi disabilitare UFW, puoi farlo con il comando: sudo ufw disable
- Questo comando disabiliterà completamente il servizio del firewall sul tuo sistema [1].

UFW è uno strumento potente che può migliorare notevolmente la sicurezza dei tuoi server quando configurato correttamente. La maggior parte dei comandi in questa guida può essere adattata per adattarsi a diversi casi d'uso e scenari, modificando parametri come l'indirizzo IP sorgente e/o la porta di destinazione [1].

#### <span id="page-23-0"></span>**4.3.2 Riferimenti**

- [1] https://www.digitalocean.com/community/tutorials/ufw-essentials-common-firewall-rulesand-commands
- [2] https://www.linode.com/docs/guides/configure-firewall-with-ufw/
- [3] https://www.youtube.com/watch?v=XtRXm4FFK7Q
- [4] https://www.digitalocean.com/community/tutorials/how-to-setup-a-firewall-with-ufw-onan-ubuntu-and-debian-cloud-server
- [5] https://www.cloud.it/tutorial/come-installare-e-configurare-ufw-firewall-su-ubuntu-18- 04.aspx
- [6] https://www.cherryservers.com/blog/how-to-configure-ubuntu-firewall-with-ufw
- [7] https://www.zenarmor.com/docs/network-security-tutorials/how-to-set-up-a-firewall-withufw-on-ubuntu
- [8] https://gmadv.it/it/sistemi-operativi/come-installare-e-configurare-ufw-su-ubuntu-20-04/
- [9] https://ioflood.com/blog/ufw-linux-command/
- [10] https://phoenixnap.com/kb/configure-firewall-with-ufw-on-ubuntu
- [11] https://wiki.archlinux.org/title/Uncomplicated\_Firewall